## הפורום למתחילים

אנחנו נחלק את שלב "התעסקות" עם המערכת לשלבים.

שלב א' ובכו אנחנו מתקשרים למספר 0773137770 מקישים 3 ובוחרים את סוג מערכת התוכן אותו נרצה לפתוח.

אנחנו כעת נסביר על השבלונה הרגילה (שלוחה 3/1)

אנחנו נפעל לפי ההוראות ונפתח קו תוכן. לאחר שפתחנו את המערכת אנחנו דבר ראשון נתקשר למערכת להשלמת הרישום

> שלב ב<sup>י</sup> לאחר השלמת הרישום אנחנו נכנסים לאתר של ימות המשיח, קישור: https://www.yemot.co.il

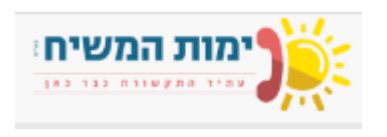

נכנסים לכניסה לניהול מערכות תכנים

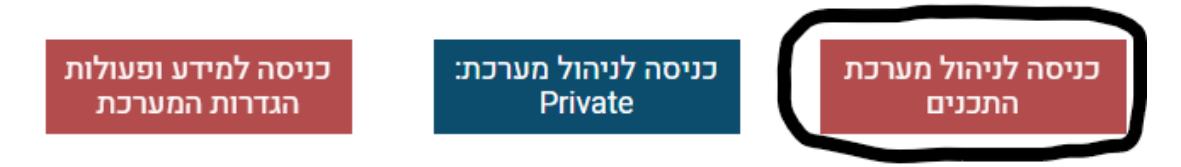

"מְכִיסִים מְסִפַּר מְעֲרְכָת וְסִיסְמָה, וְעֲוְבְרִים לַלְשָׁוְנִית "מַעֲרְכָת תוֹכִן

אנחנו נראה 10 שלוחות שלוחה0 ניהול שלוחות 8–1 שמיעת הודעות שלוחה 9 שידור חי/חדר ועידה.

**שלב ג'** ובכן איר אנחנו מגדירים הגדרות?

<u> פאחרי שבחרנו את השלוחה אנחנו נלחץ על לשונית הגדרות מתקדמות</u>

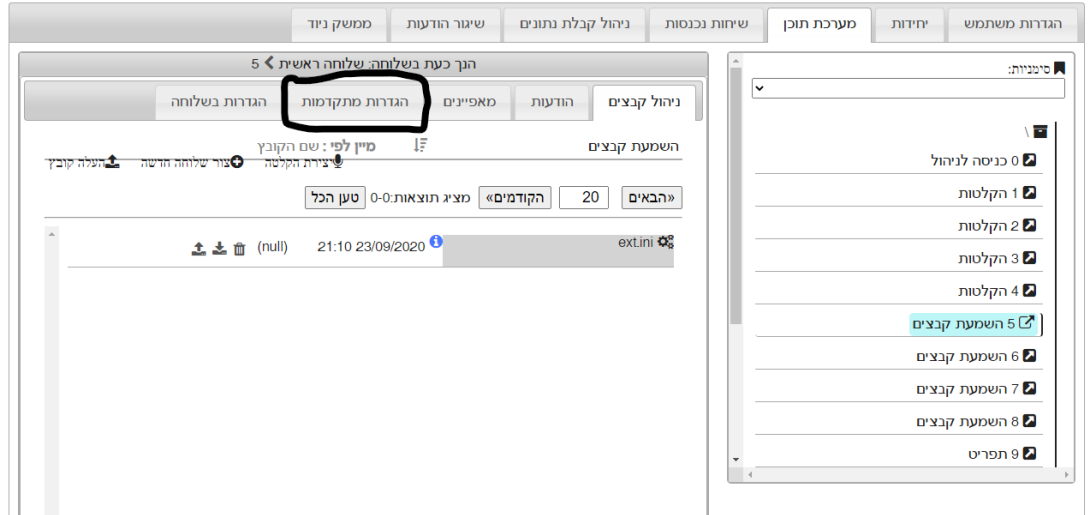

שם אנחנו צריכים להכניס את ההגדרות של איזה סוג שלוחה ואיזה הגדרות צריך להפעיל בתוכה.

השורה הראשונה אומרת לנו את פוג השלוחה לדוגמא שלוחת ניהול צריר להיות כתוב

**type=admin\_login**

בשורה הראשונה, ואז כשהמאזיו נכנס לשלוחה המערכת יודעת לזהות שמדובר בשלוחת ניהול

*חשוב מאוד !, באם מוחקים שורה זו ולא מגדירים אותה מחדש בהגדרה המת א ימה זה יכול לגרום שלא יוכלו להיכנס לשלוחה דרך הטלפון*

שלב ד' ובו נלמד איר מופיפים הגדרות לשלוחה ובאיזה צורות ניתן לעשות את זה

אז ברוך השם השתדרגנו - ויש לכך כיום 3 דרכים נתחיל מן הקל אל הכבד

זהו אשף ידידותי ונח שיחסור את החיפוש של ההגדרה המתאימה "**לשונית "הגדרות בשלוחה** 

שם יש את ההגדרה הבסיסית הראשונית של חלק מסוגי השלוחות **"לשונית "מאפיינים**".

חיפוש בפורום מחפשים את ההגדרה הרצויה בפורום לוחצים על "בחר הכל" ומעתיקים את זה לתור הלשונית **הגדרות מתקדמות** 

בשביל ההדגמה נראה לכם דוגמה בו נתחיל מהשלוחה הראשונה (שלוחת ניהול) בשלוחה הזאת יש לנו 3 אפשרויות מה ניתן לעשות אפשרות 1 שהיא אפשרות ברירת המחדל שכל מי שרוצה להיכנס לניהול צריך להקיש סיסימה ואז יוכל להיכנס

בשביל האפשרות הזאת מספיק רק לכתוב את השורה הראשונה שזה אומר למערכת שזה שלוחת ניהול והמערכת מתנהגת בתור ברירת מחדל (שזה אמרנו אפשרות 1) אפשרות 2 זה

שכל מי שרוצה להיכנס לשלוחת הניהול יכנס ללא סיסמה ובשביל זה אנחנו נגדיר בהגדרות המתקדמות בשורה השנייה את ההגדרה הבאה

**admin\_login\_no\_password=yes**

אפשרות שלישית אומרת לנו שמי שנמצא ברשימת התפוצה יוכל להיכנס *ללא סיסמה* 

ומי שלא ברשימת התפוצה לא יוכל להיכנס כלל

ובכן אנחנו בוחרים רשימת תפוצה מספר 2 קוראים לזה 2 ואז מגדירים בשלוחת הניהול

admin\_login\_no\_password=yes

check\_template\_filter=2 check\_template\_filter\_none\_go\_to=/0 check\_template\_filter\_blocked\_go\_to=/0

(הסבר מה זה רשימת תפוצה ואפשרויות בו במדריך הבא ב"ה)